## **Windows XP - MVX Printer Driver Installation**

## **READ FIRST!**

**This document assumes you have already downloaded the driver installer ZIP package from either the Universal Laser Systems website or Universal Laser Systems FTP site.** 

**For ease of explanation, I have selected V Class as the engraver to install the driver onto a Windows XP computer. You will need to ensure that you select the same model in the driver as what the engraver displays when it boots up – failure to use the correct driver will result in a driver conflict error.** 

**Step 1** – The ZIP file installer package should be on your desktop:

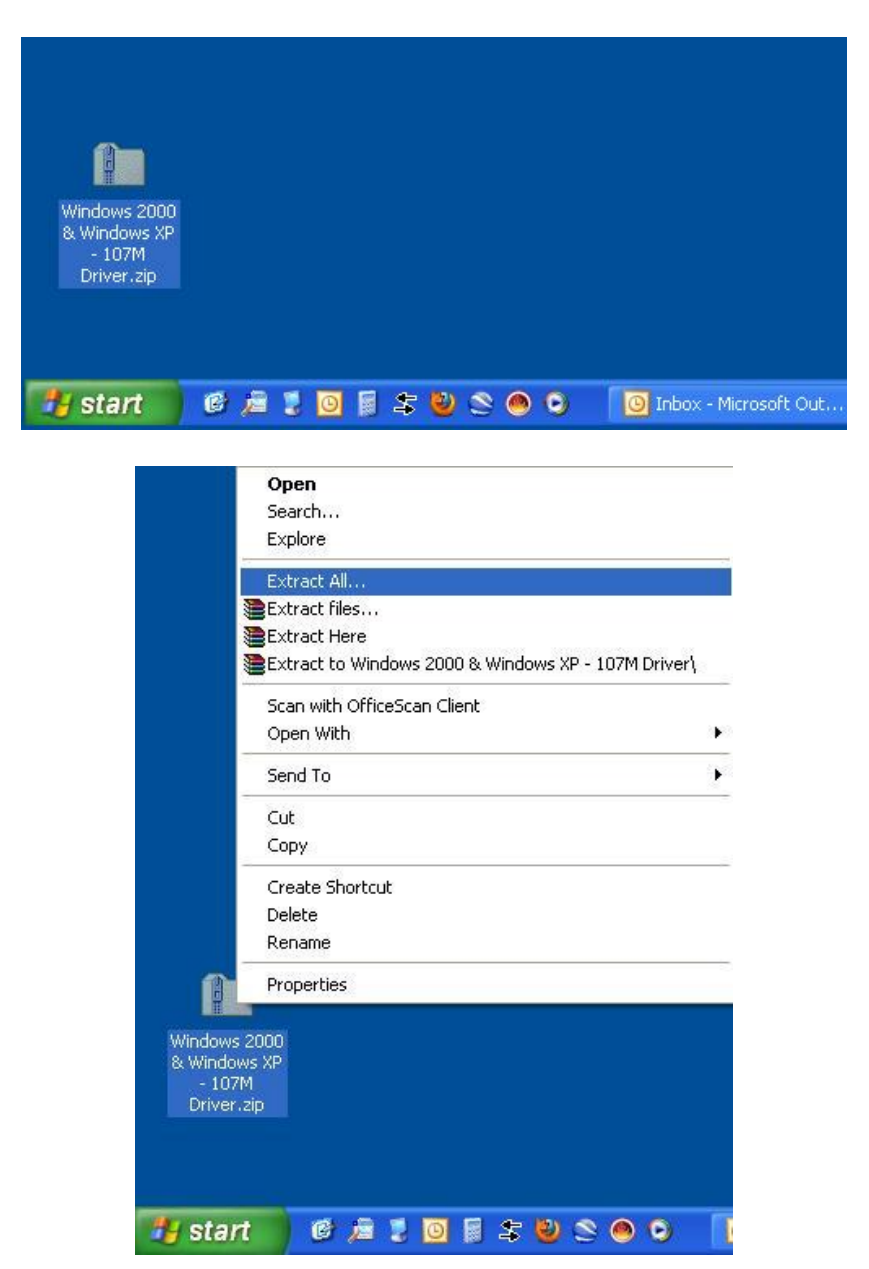

**Right click on the ZIP folder and Select "Extract All" to bring up the wizard to unzip the file. If you don't have a built-in extraction utility such as this, you will need to use WinZip or other extraction utility to unzip the ZIP file.** 

**Step 2 –** Follow through the default steps to extract the ZIP folder to your desktop (or other place you can easily find on your computer):

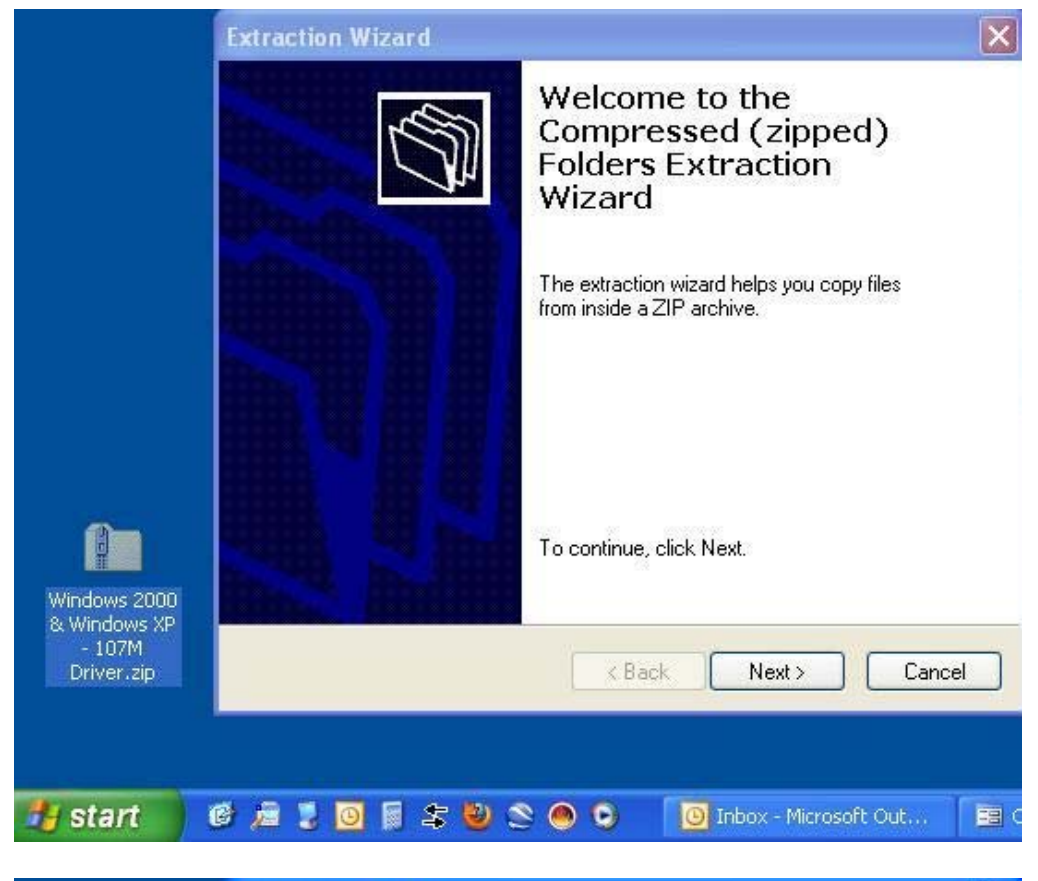

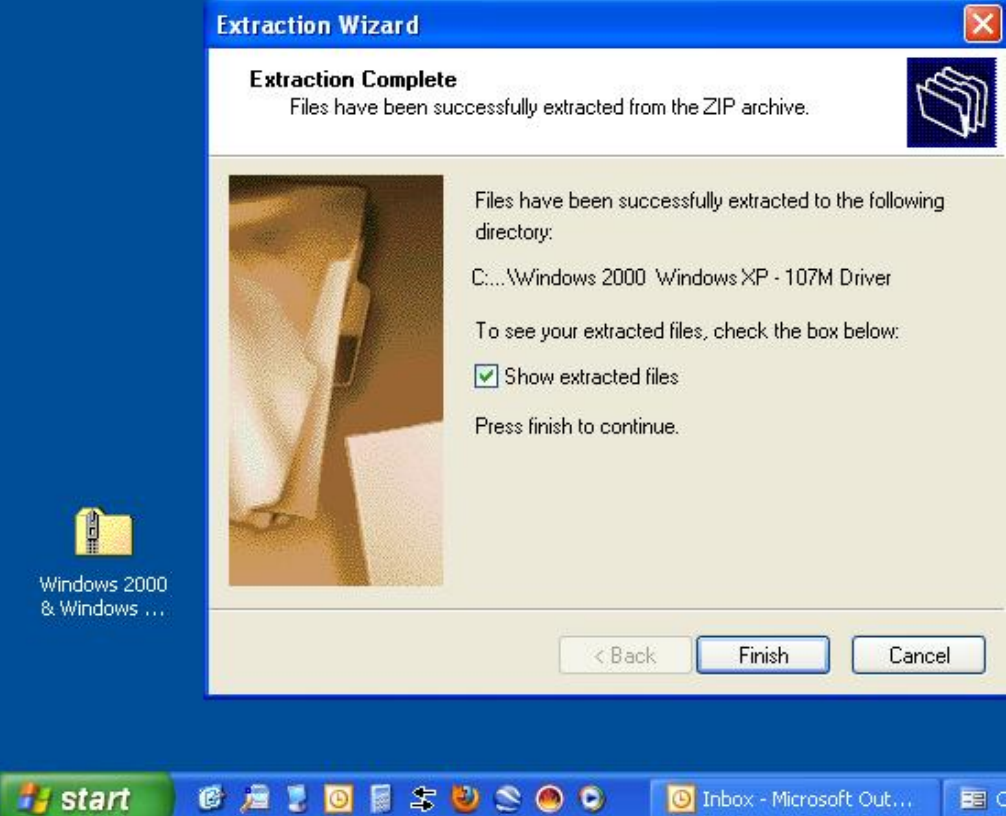

**When the extraction wizard closes, you should see the extracted folder with all of the driver files:** 

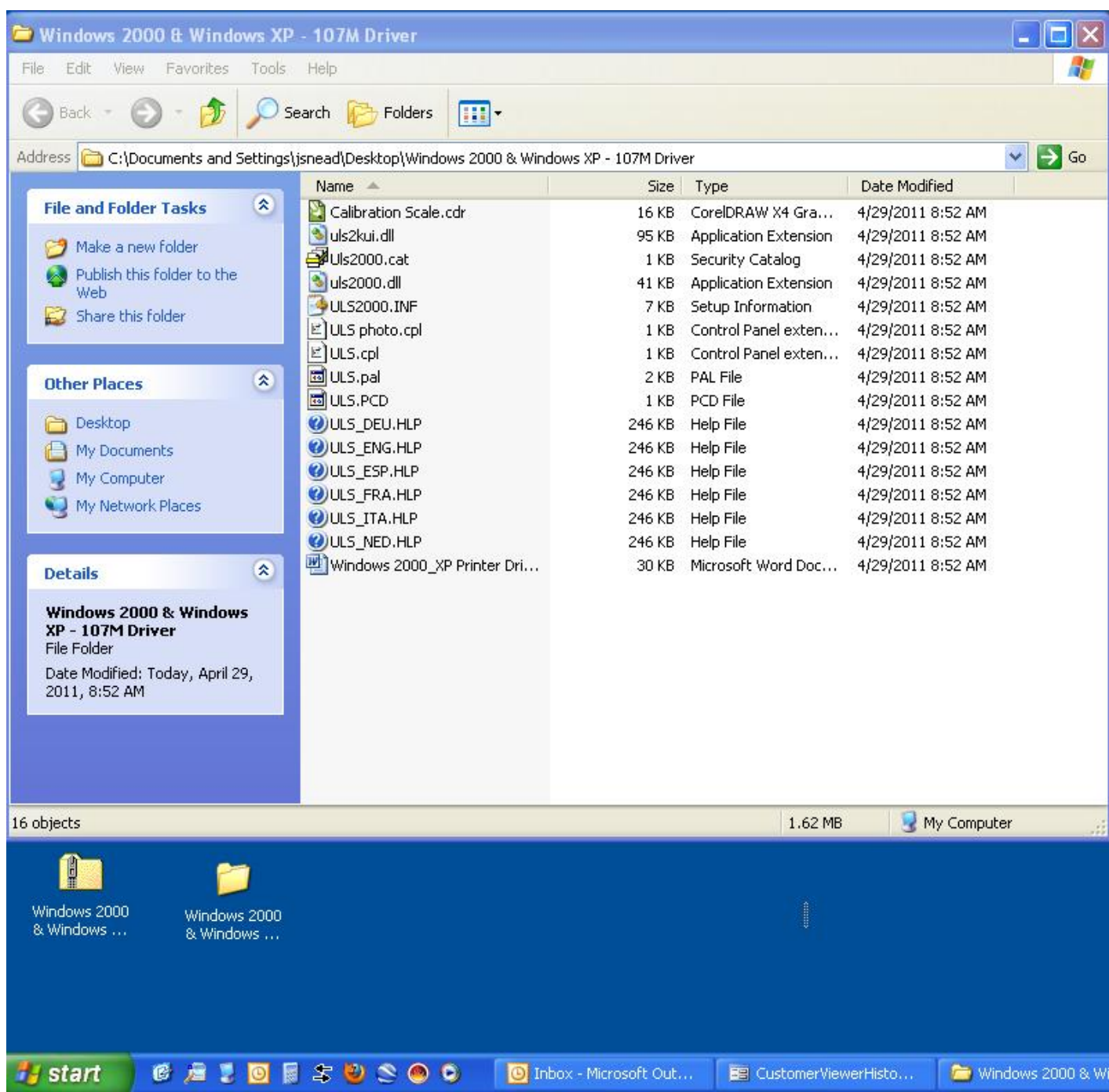

**Step 3 –** Navigate to the Printers & Faxes folder to start the printer installation wizard. Once the Printers & Faxes window opens, click on the "Add a printer" link to start the wizard:

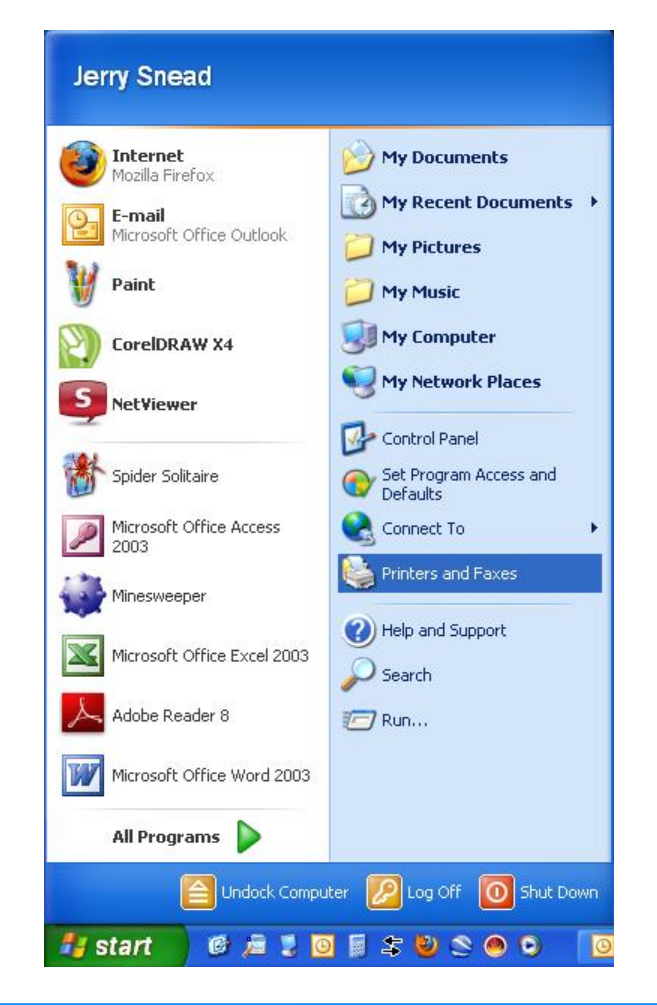

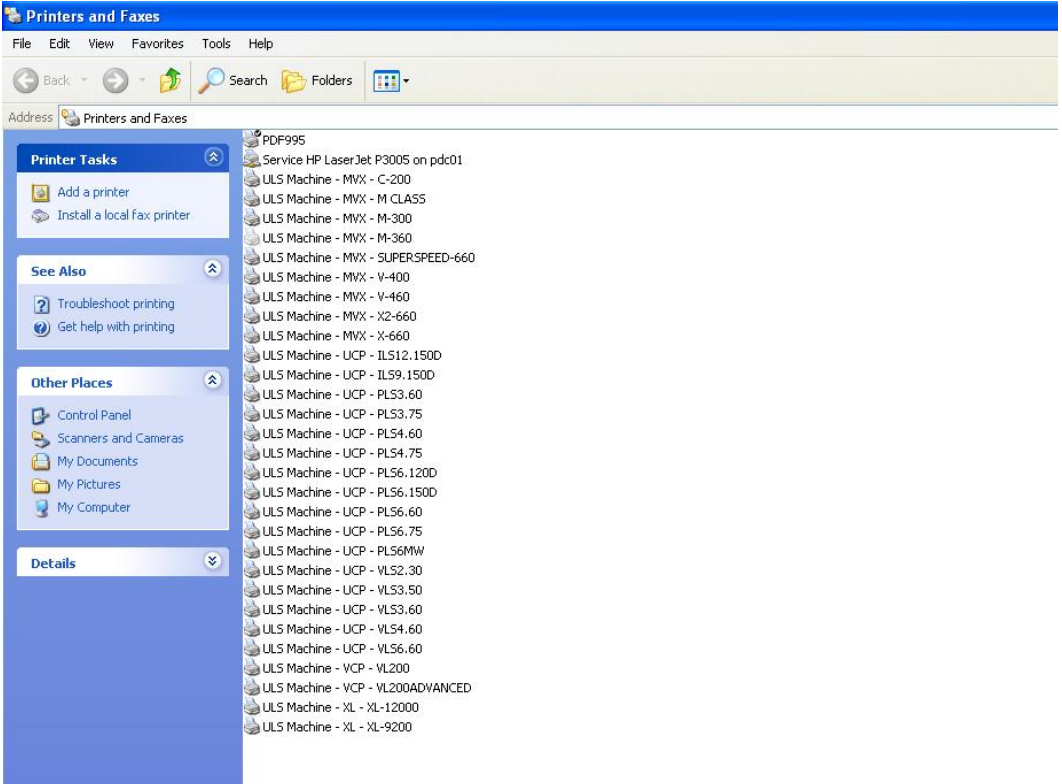

**Depending on your version of Windows, this procedure will vary. The procedure shown from here on out is for Windows XP. Windows 7 & Windows Vista will look similar but the screens will have some variation from the screens shown below.** 

**Step 4** – The **Add Printer Wizard** starts, click **Next**:

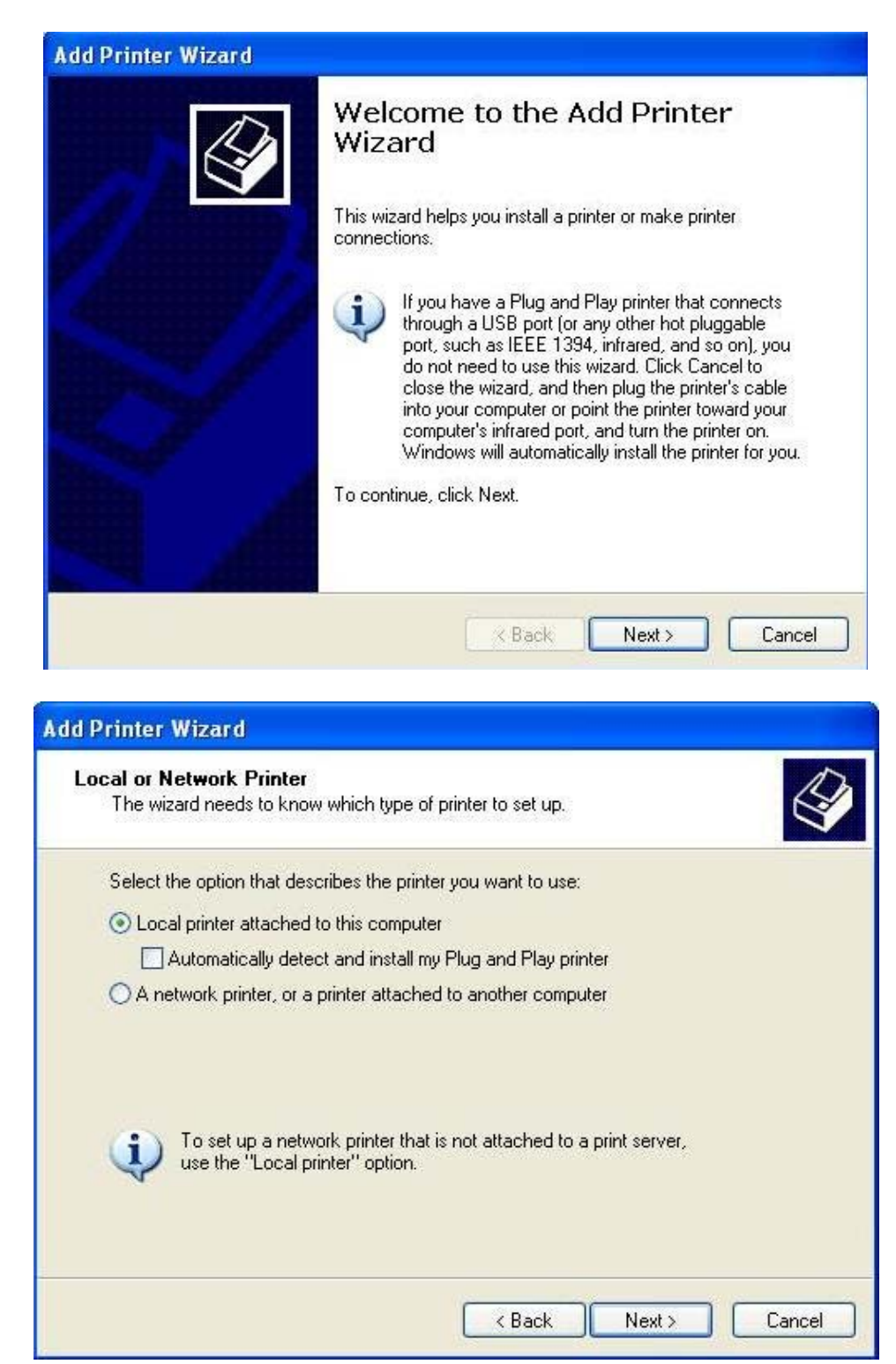

Be sure that **"Local printer attached to this computer"** is selected and "Automatically detect and install my Plug and Play printer" is **UNCHECKED**, then click **Next**.

**Step 5** – Select the correct port. In this example, I am installing a V Class on a Windows XP computer that is connected with a Parallel to USB cable. If your cable is a parallel to parallel cable, you will need to select an LPT port, usually LPT1. If your cable is a parallel to USB cable, you will need to select a USB00 port, usually USB001. After the correct port selection is made, click **Next**:

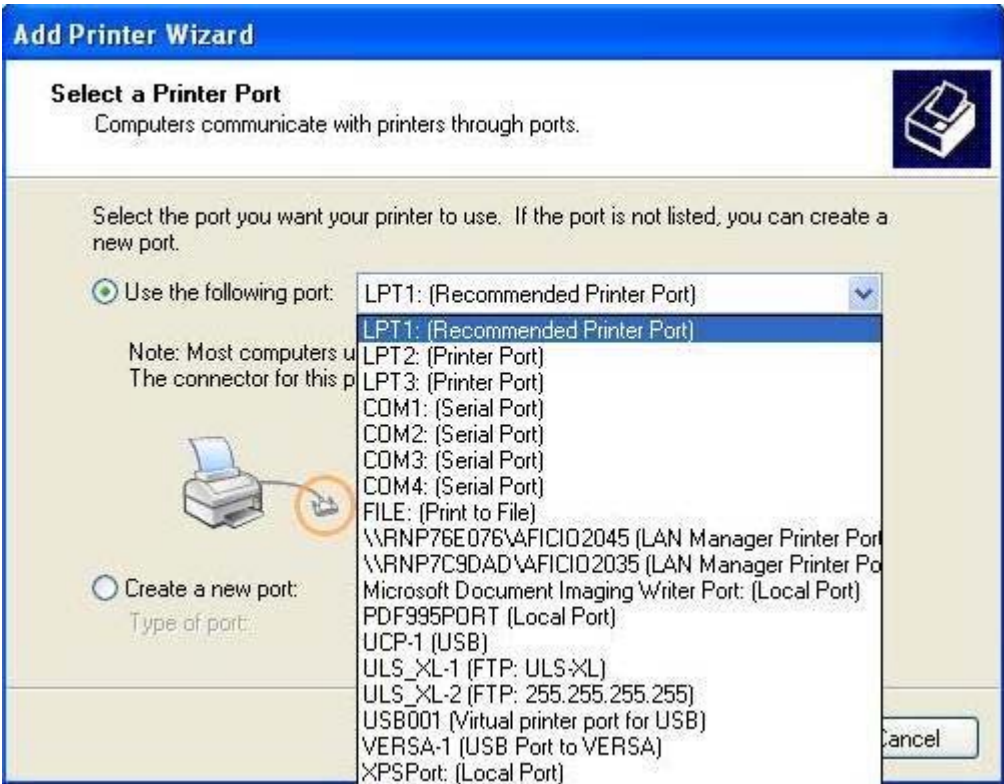

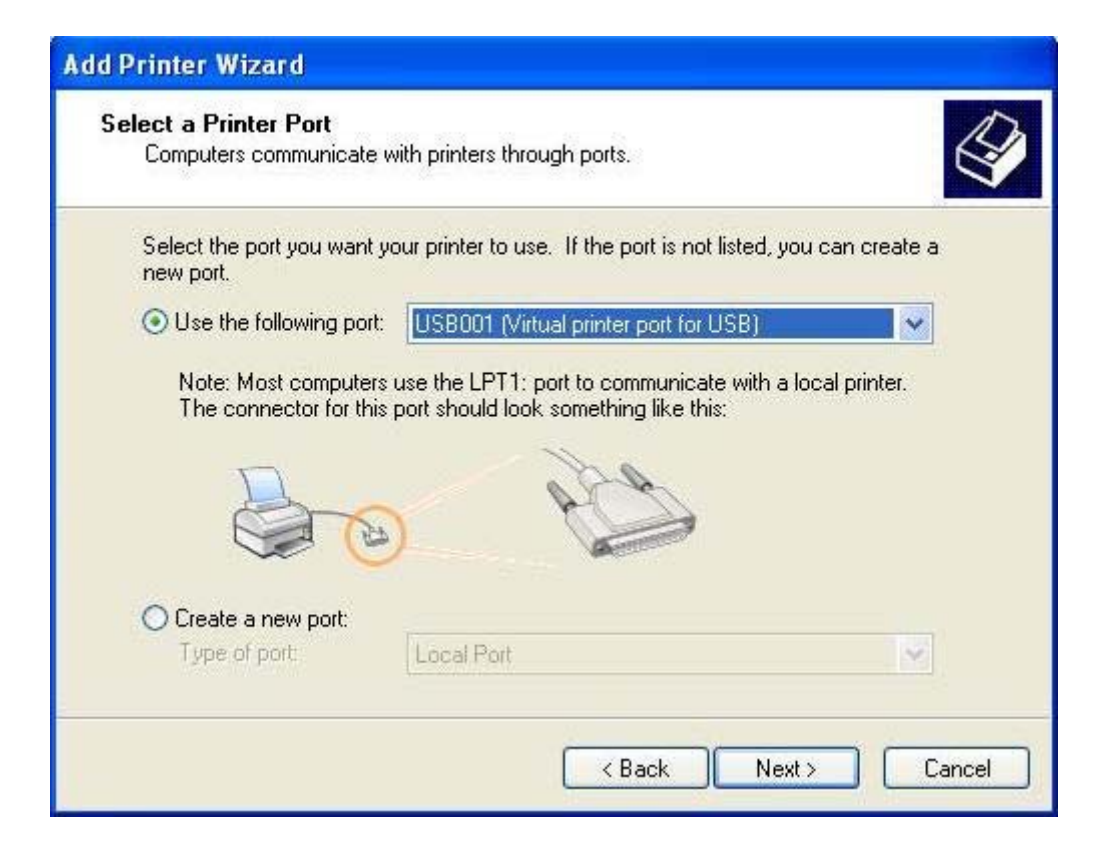

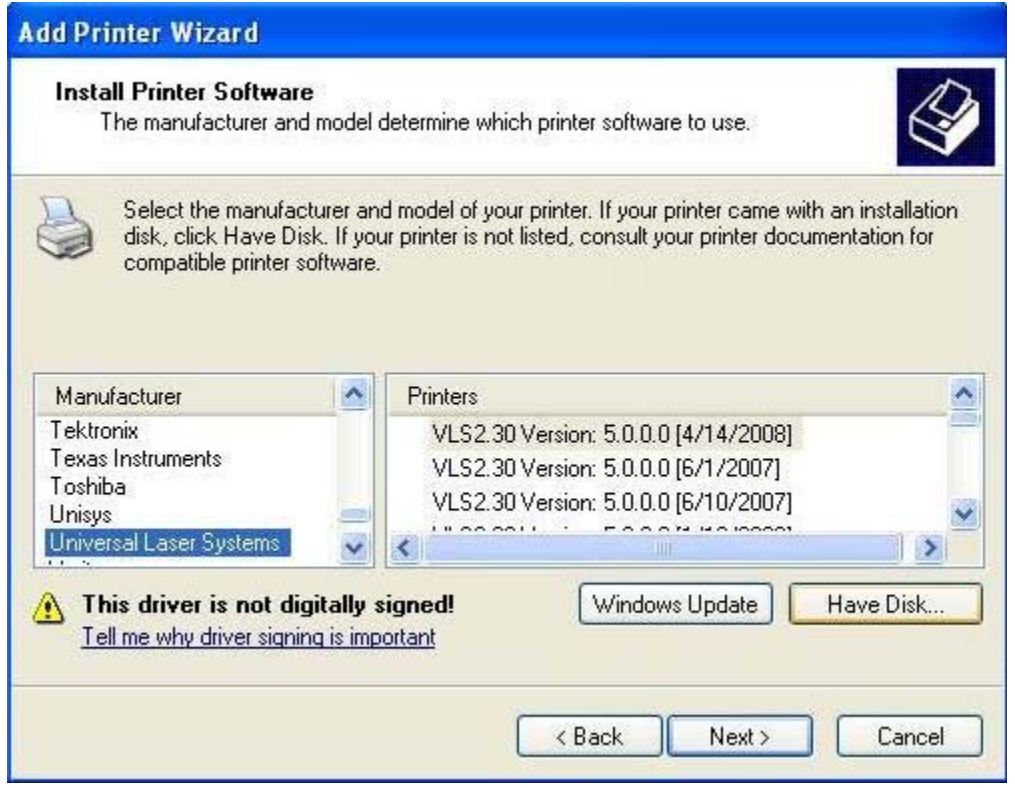

**Step 7 –** An **Install From Disk** window opens, click on the **Browse** button:

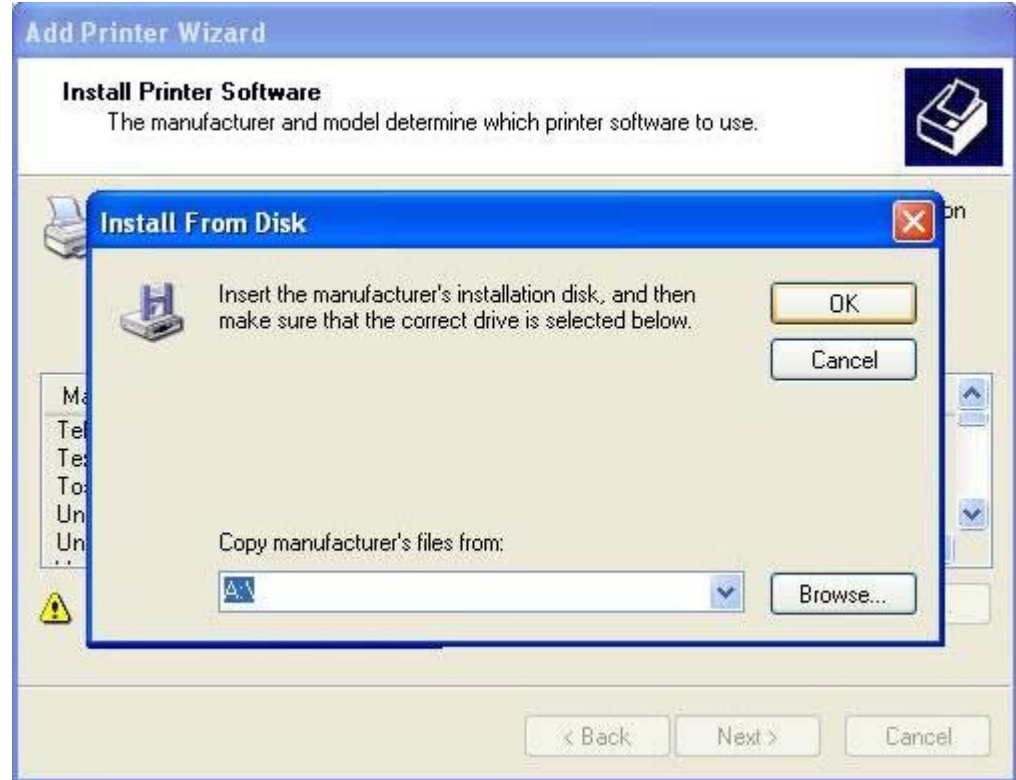

**Step 8 – The Locate File** window opens. Use this window to navigate to the driver folder that you previously unzipped. Inside that folder, you will see a file named **"ULS2000.inf"** (the .inf extension may be hidden but this is not a problem. **Double-Click** on the **ULS2000.inf** file:

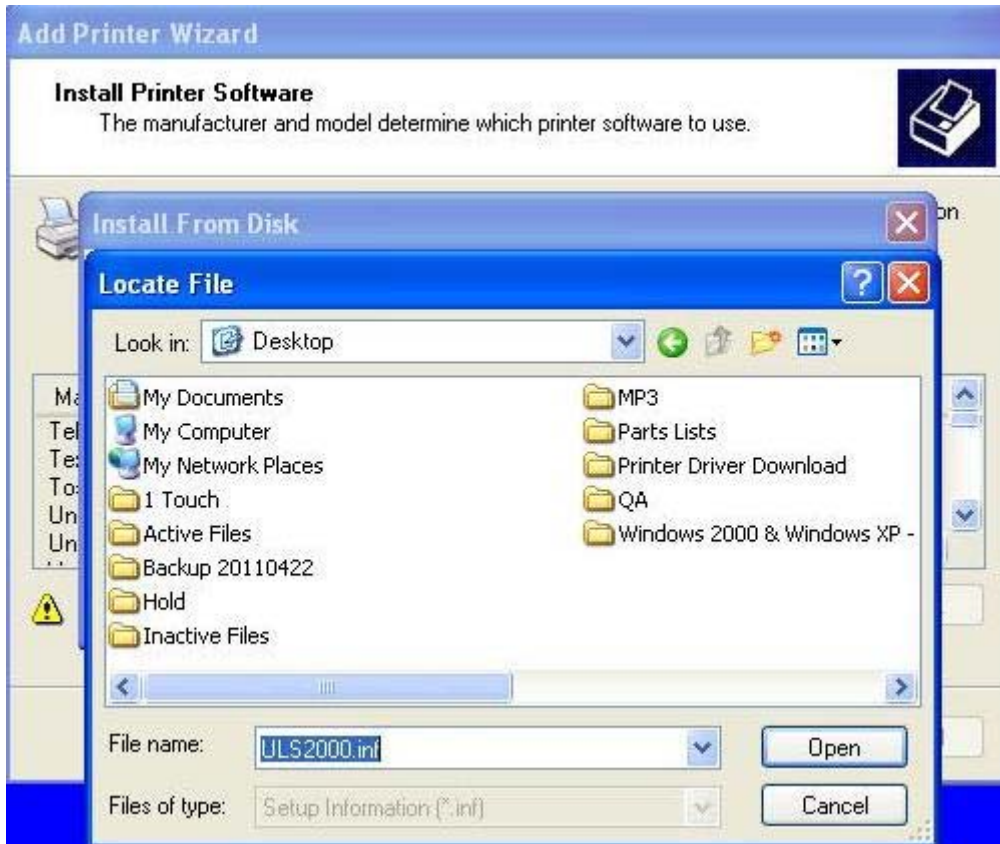

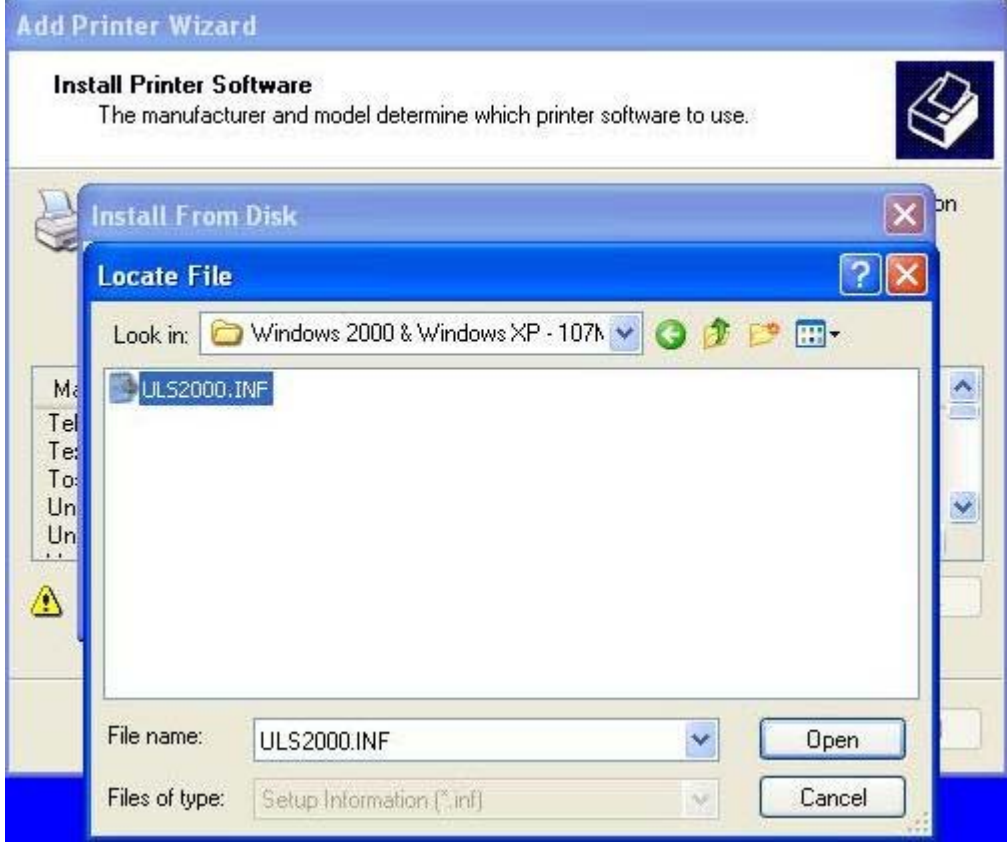

**Step 9 –** After the ULS2000.inf file is clicked on, the **Locate File** window will disappear leaving only the **Install From Disk** window and the **Add Printer Wizard** window. On the **Install From Disk** window, click **OK** and the **Install From Disk** window will close leaving only the **Add Printer Wizard** window:

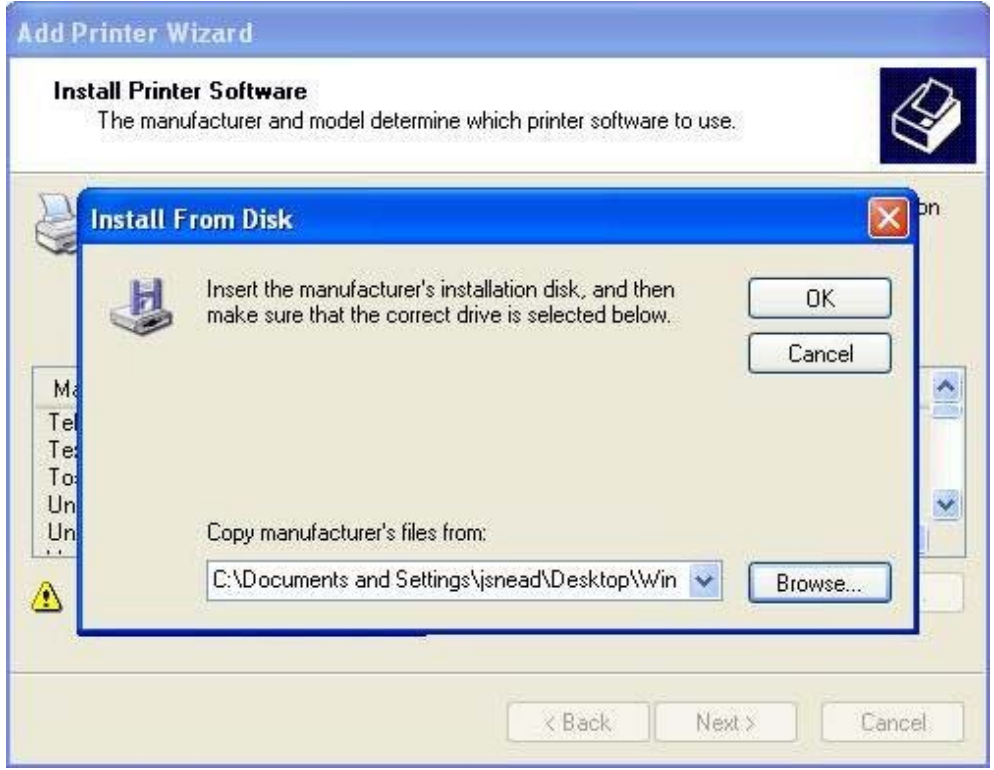

**Step 10** – On the Add Printer Wizard window, scroll through the available list to select the driver you wish to install. In this example, I have selected **V CLASS.** After selecting your driver model, click **Next:** 

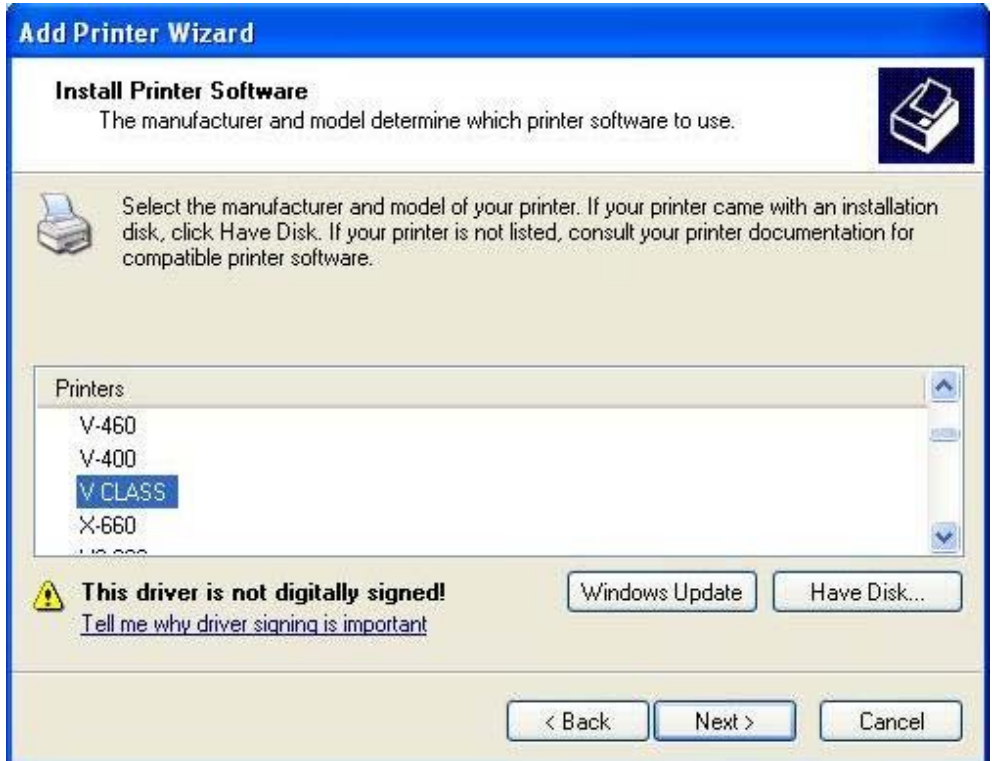

**Step 11 –** Ensure that the printer name reads the same as the model you select and then click **Next.** It is not necessary to choose the default setting at this point as that can be changed at any time after driver is installed:

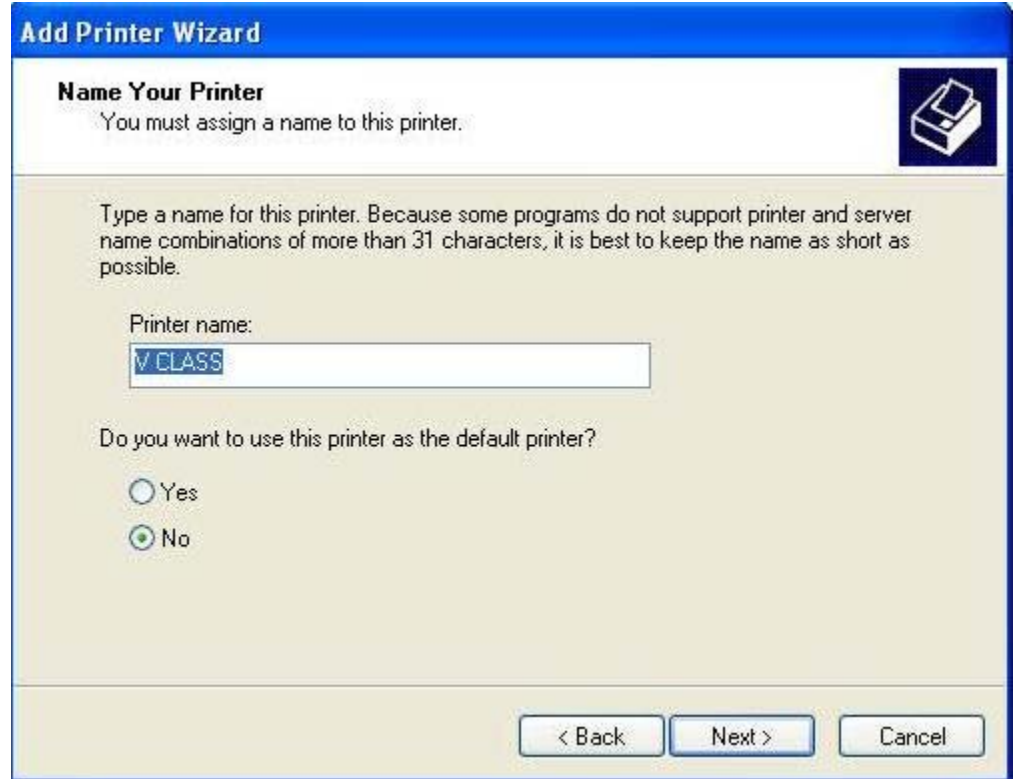

**Step 12** – Ensure that "Do not share this printer" is selected and then click Next:

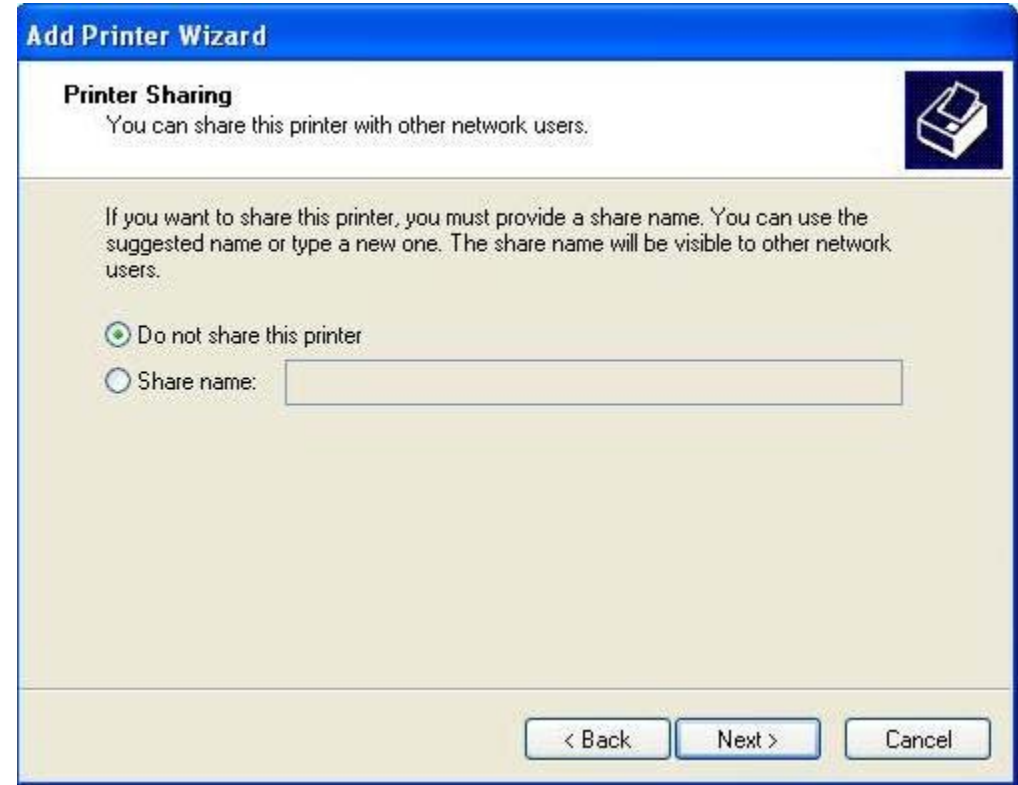

**Step 13 –** Ensure that **"No"** is selected under **"Do you want to print a test page?"** and then click **Next:** 

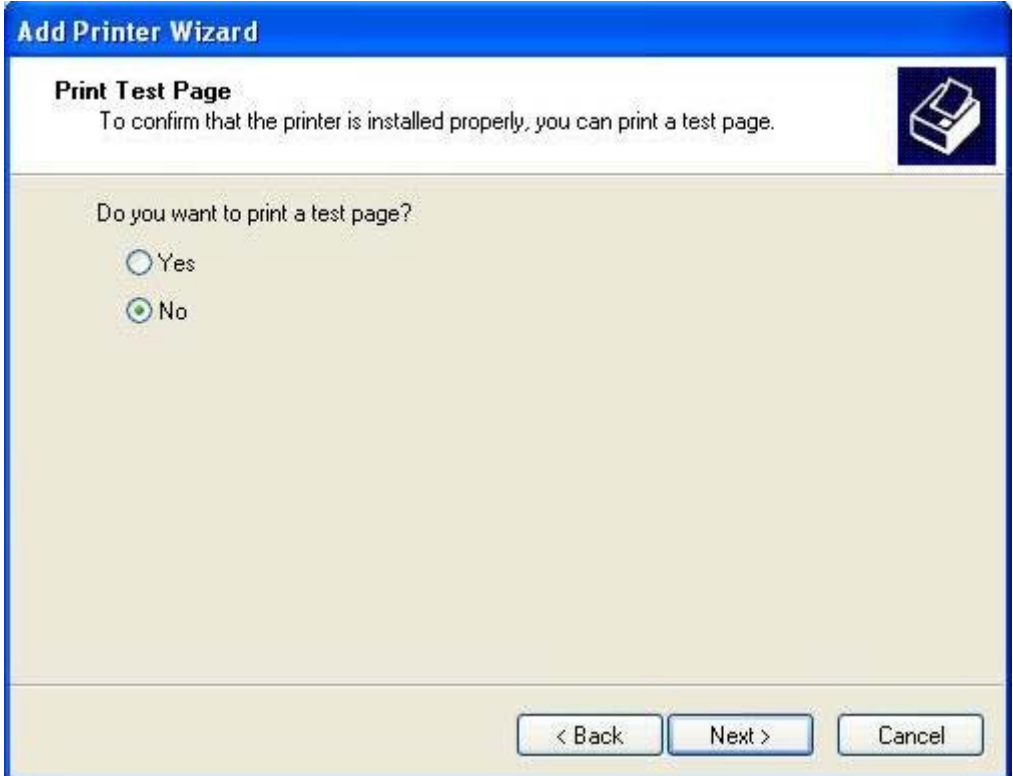

**Step 14 – Finishing up –** the **Completing the Add Printer Wizard** screen appears. Click **Finish:** 

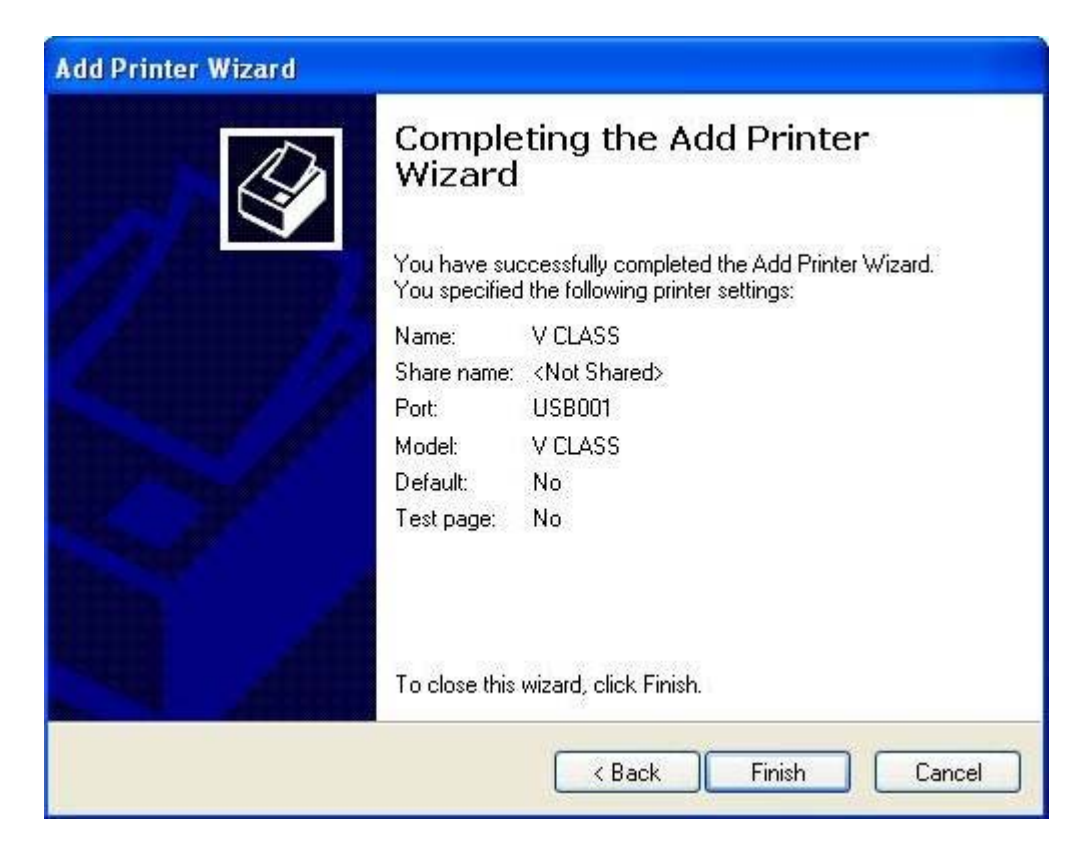

Immediately after clicking on the Finish button, you will get a warning message about the driver software saying it has not passed Windows Logo testing. When you see this, click **Continue Anyway** and the warning window will close. You will now see a **Copying Files** window appear showing the file transfer. When the file transfer finishes, all windows will close:

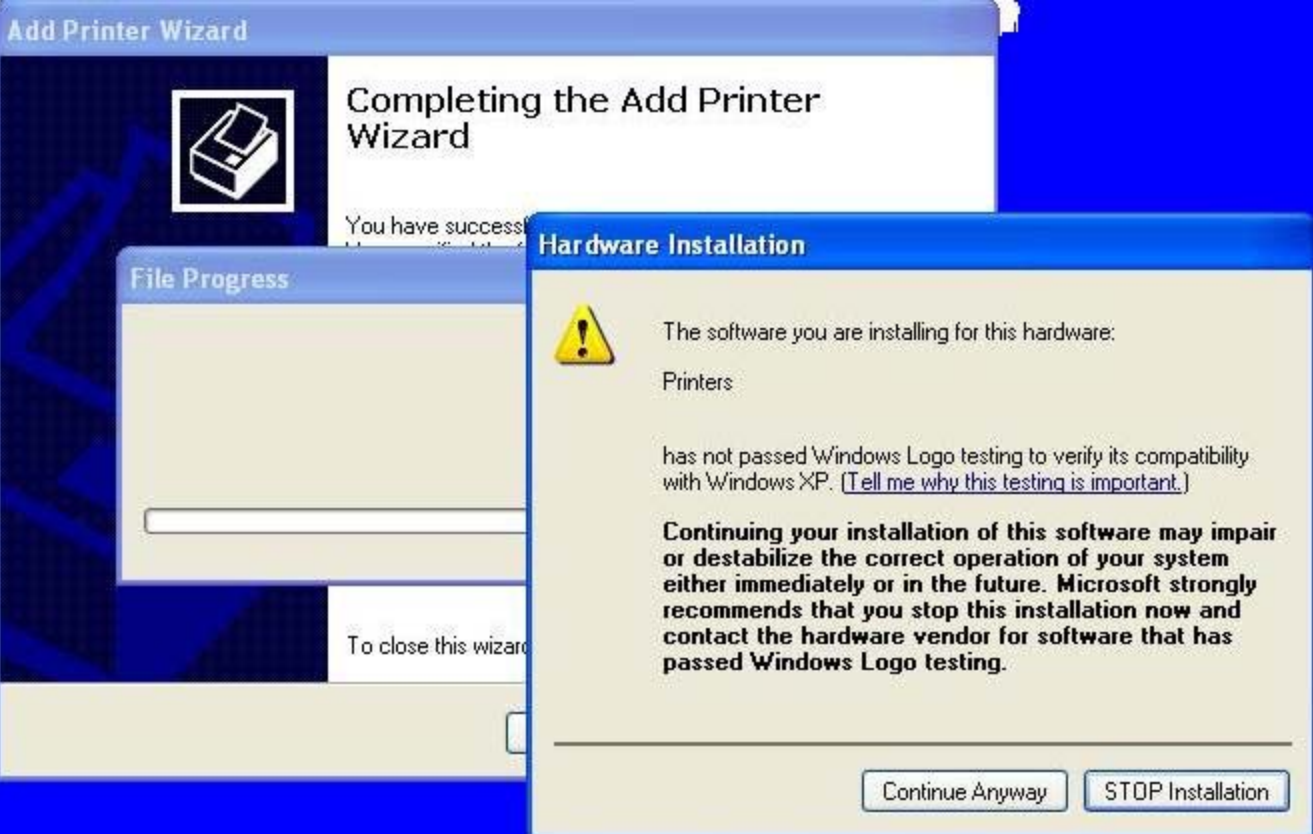

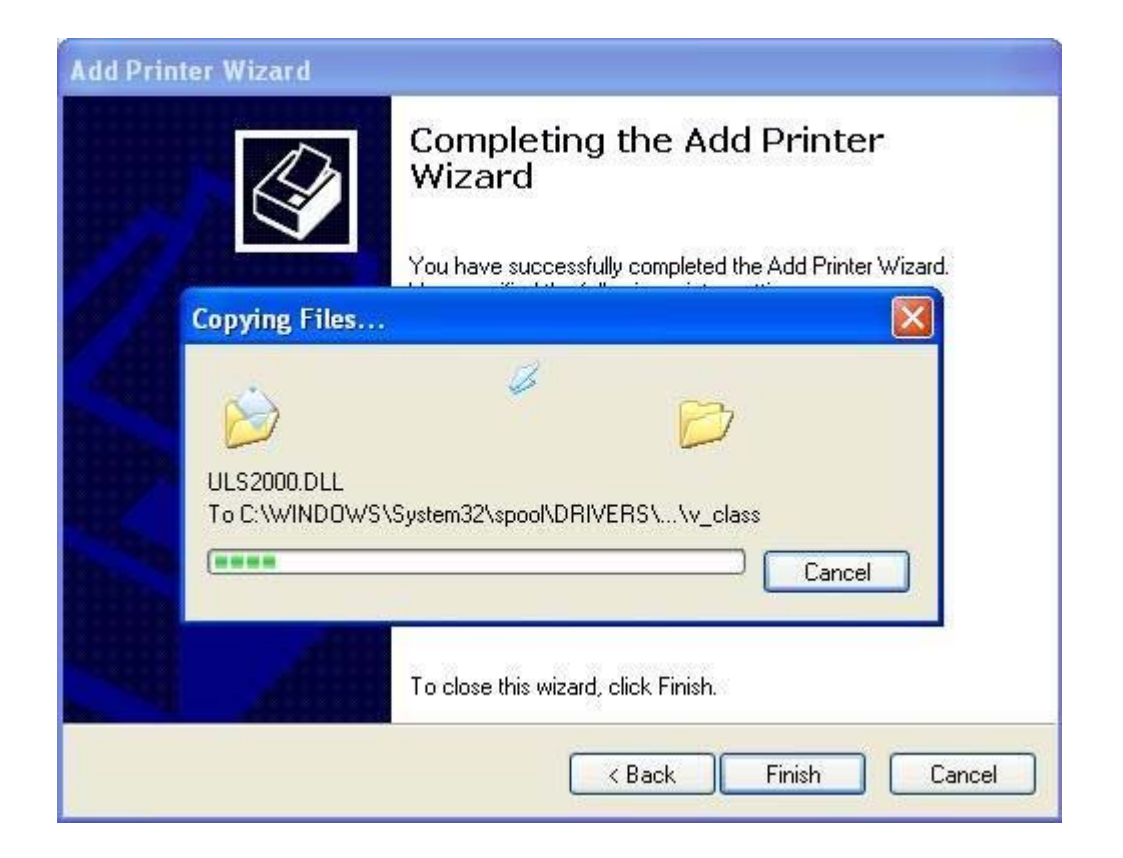

After the Add Printer Wizard window closes, you will now see the new driver loaded. In this case there is now a **V CLASS** driver in the Printers & Faxes window:

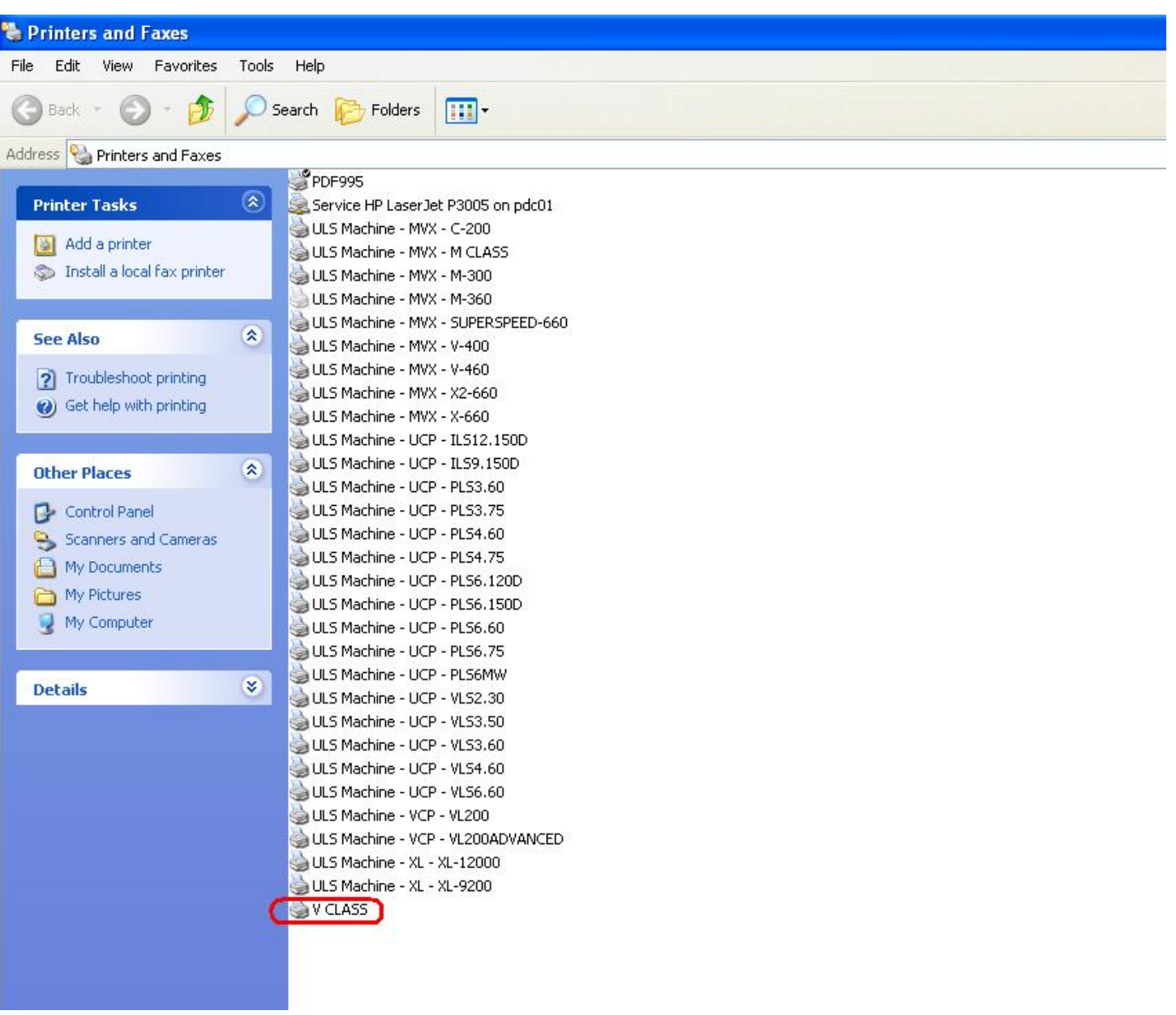